**ACCOUNTANCY WITH COMPUTERISED ACCOUNTING**

# **PRACTICAL RECORD WORK 2021**

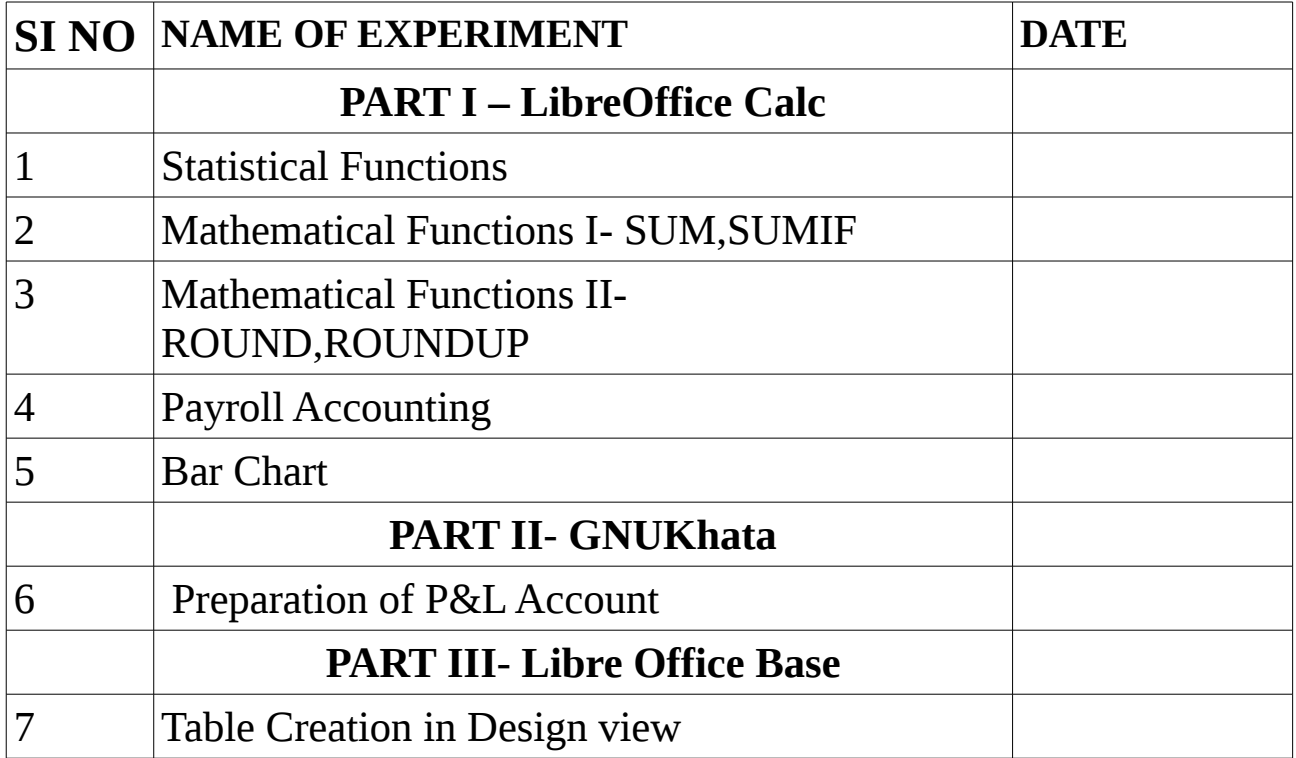

# **LIBRE OFFICE CALC**

# **EXPERIMENT 1: STATISTICAL FUNCTIONS**

#### **TITLE : COUNT, COUNTA, COUNTBLANK and COUNTIF**

# **QUESTION:**

Enter the following data exactly as given in the table and answer the following questions with the help of appropriate COUNT functions.

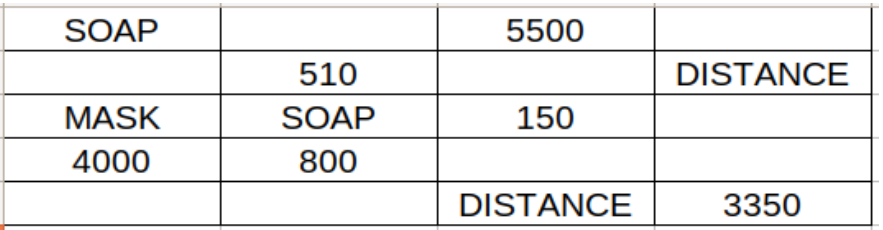

- a) No. of cells which are not empty
- b) No. of empty cells in the range
- c) No. of cells that have only numbers
- d) No. of cells that have the value 'SOAP'
- e) No. of cells that have value greater than 3000
- f) No. of cells that have value less than 1000

#### **PROCEDURE**

- Step 1 : Open LibreOffice Calc spreadsheet
	- Applications → Office → LibreOffice Calc
- Step-2 : Enter the values given in the table exactly as in table in the range A1:D5

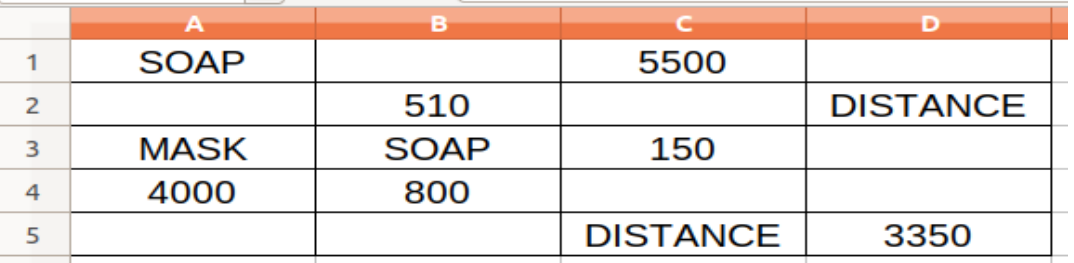

Step 3 : Enter the following Text in the cells as in the below table

| <b>CELL</b>    | <b>TEXT TO BE ENTERED</b>                       |
|----------------|-------------------------------------------------|
| E1             | No. of cells that is not empty                  |
| E2             | No. of empty Cells                              |
| E <sub>3</sub> | No. of cells that contains numbers              |
| E4             | No. of cells that contains 'SOAP'               |
| E <sub>5</sub> | No. of cells that have values greater than 3000 |
| E <sub>6</sub> | No. of cells that have values less than 1000    |

### Step 4 : Enter the following Formulas in the cells as in the below table

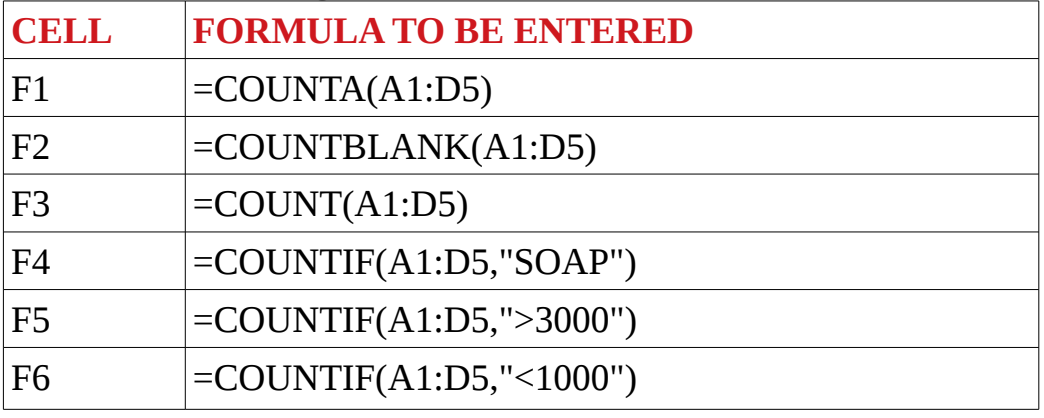

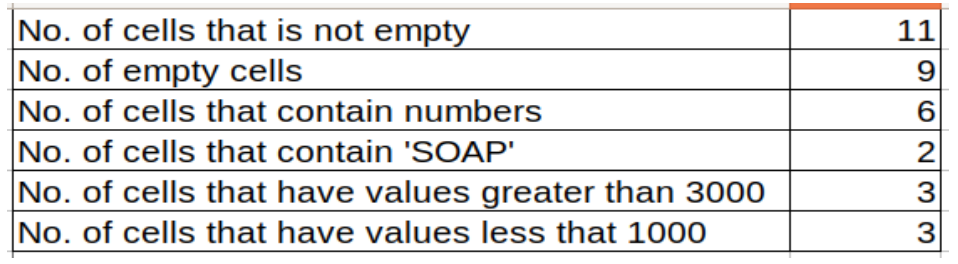

# **EXPERIMENT 2: MATHEMATICAL FUNCTIONS I**

#### **TITLE : SUM, SUMIF, ROUND, ROUNDUP**

#### **QUESTION**

Given below is a table showing the Name, Designation and Monthly Salary paid for different employees in Kasaragod traders for March 2021

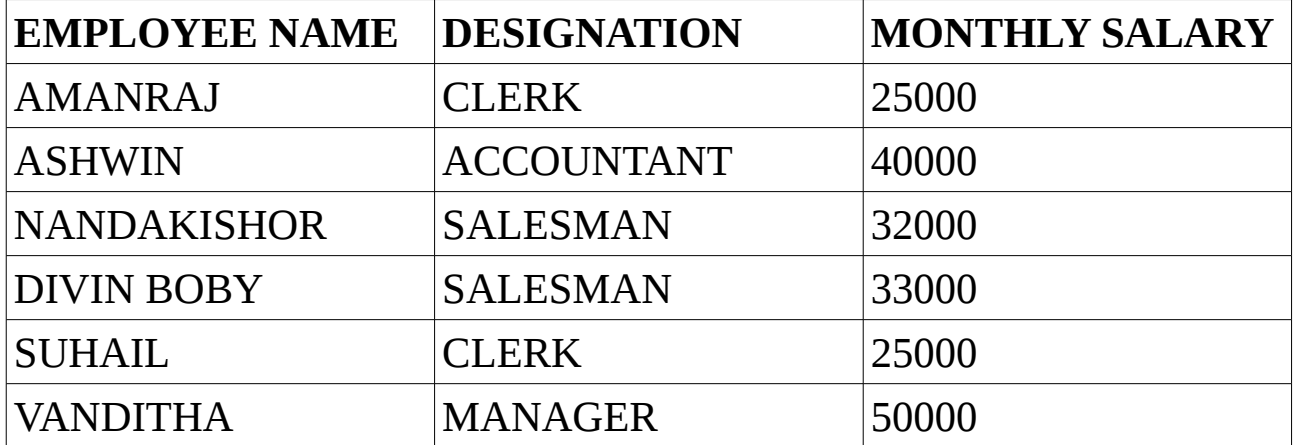

Find out the following:

- a) The total monthly salary paid in March 2021
- b) The total monthly

# **PROCEDURE**

- Step 1: Open LibreOffice Calc
	- Applications  $\rightarrow$  Office  $\rightarrow$  LibreOffice Calc
- Step 2: Enter the details as follows

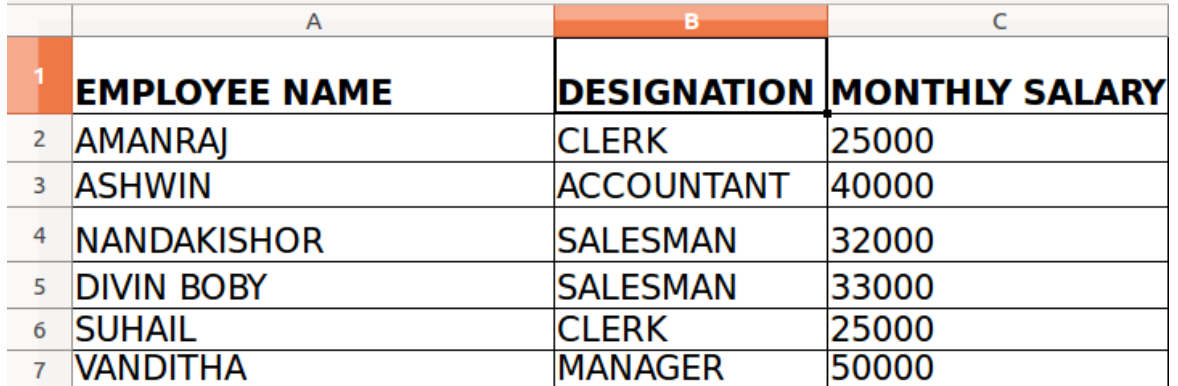

Step 3 : To get the total salary paid in March 2021 type the formula in C8 **=SUM(C2:C7)** and press Enter key.

Step 4: To get total monthly salary paid to the SALESMAN type the formula in

C9 =SUMIF(B2:B7,"SALESMAN",C2:C7) and press Enter key

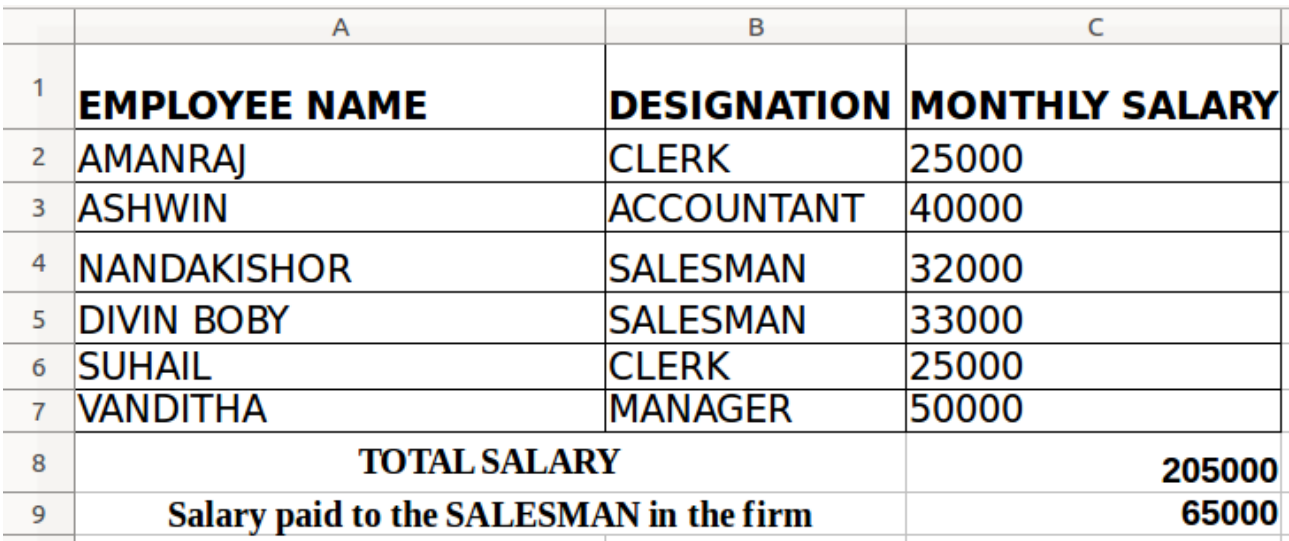

# **EXPERIMENT 3: MATHEMATICAL FUNCTIONS II**

#### **TITLE : ROUND, ROUNDUP**

#### **QUESTION**

You are given the value 12364.68244 as the basic value. You are required to round this number as given below using various round functions.

- a) Round to nearest integer
- b) Round to 2 decimal places
- c) Round to nearest 10
- d) Round to nearest 1000
- e) Roundup to next 10
- f) Roundup to next 3 decimals

# **PROCEDURE**

Step 1 : Open LibreOffice Calc

Applications → Office → LibreOffice Calc

Step-2 : Enter the Basic Value given in the question and various criteria as given below and also enter the following formula

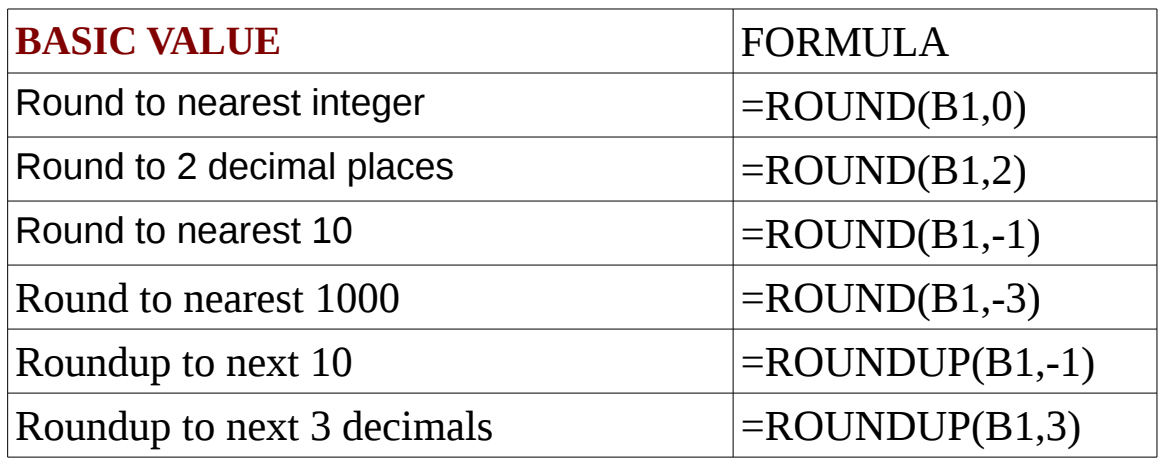

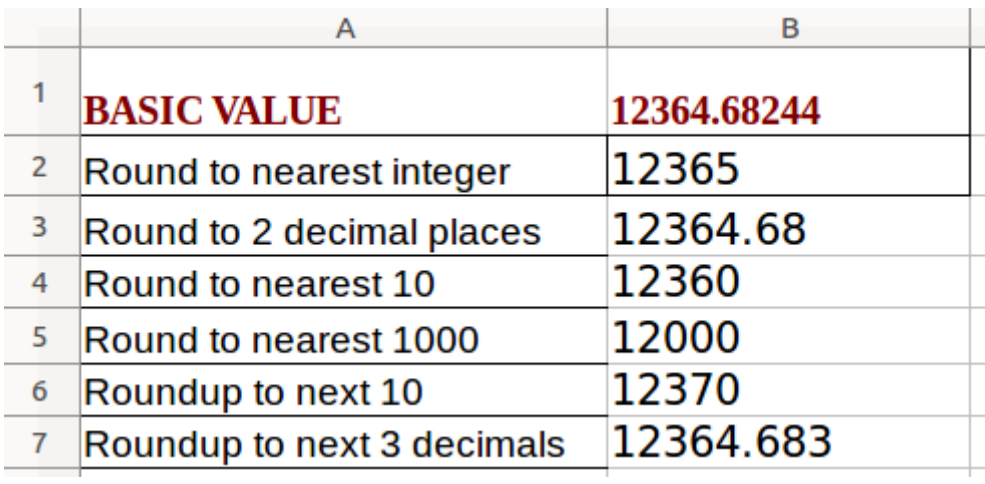

#### **EXPERIMENT 4: Payroll**

#### **TITLE : Payroll Preparation**

# **QUESTION**

Prepare Payroll of the following employees

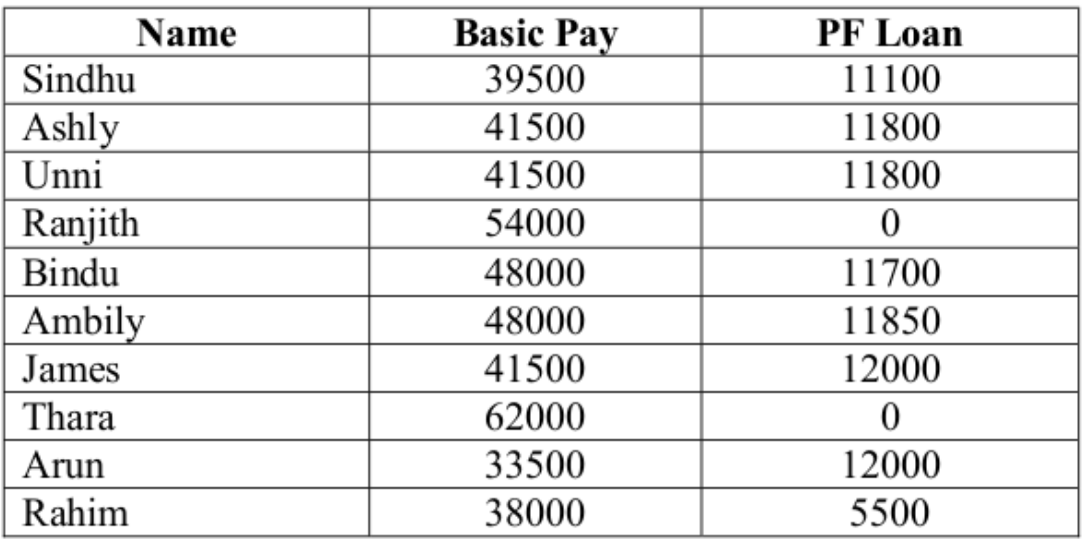

Additional information

1. DA 36% of Basic Pay

2. HRA Rs.1750 for employees basic pay greater than Rs.52000, for others Rs.1500

3 TA Rs.400 per employees

4. PF subscription 10% of gross pay

5. TDS 20% for Gross pay greater than Rs.60000, otherwise10%

Step 1 : Open LibreOffice Calc Applications → Office → LibreOffice Calc

Step 2: Enter the details as follows

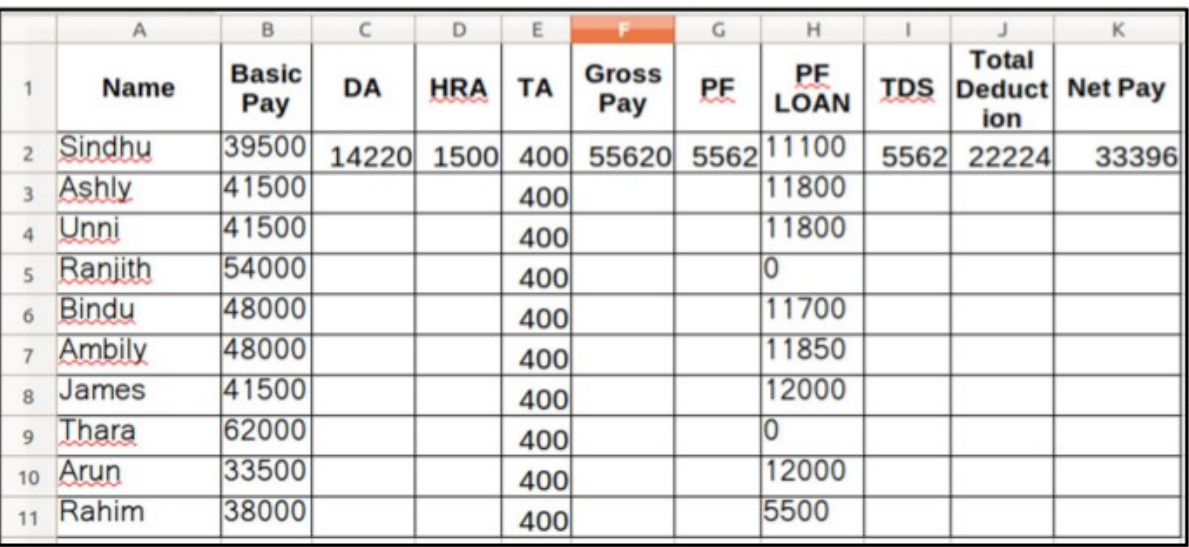

Step 3: Enter formula

In  $C2 = B2*36%$ In D2 =IF(B2>52000,1750,1500) In  $F2 = B2 + C2 + D2 + E2$ In G2 = $F2*10%$ In I2 =IF(F2>60000,f2\*20%,F2\*10%) In  $J2 = i2+H2+I2$ In  $K2 = F2 - J2$ 

Step 3: Drag each formula down to get remaining columns filled.

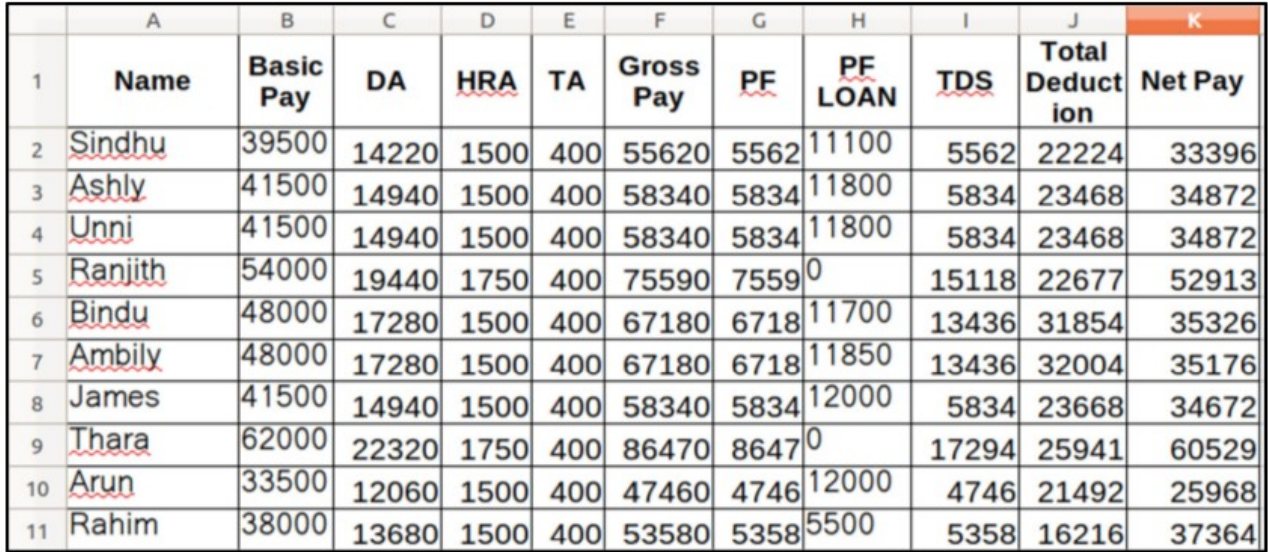

#### **EXPERIMENT 5: Barchart**

#### **TITLE : Barchart Preparation**

## **QUESTION**

The Total Commission earned by Mr.Abhinandan and Mr.Mithunraj for the year 2017 to 2020 are given below. Present the data in a column chart

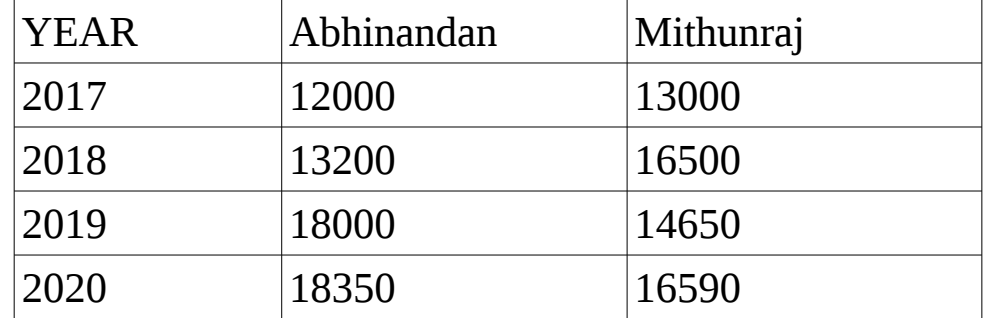

### **PROCEDURE**

Step 1 : Open LibreOffice Calc

Applications  $\rightarrow$  Office  $\rightarrow$  LibreOffice Calc

Step 2: Enter the details as follows

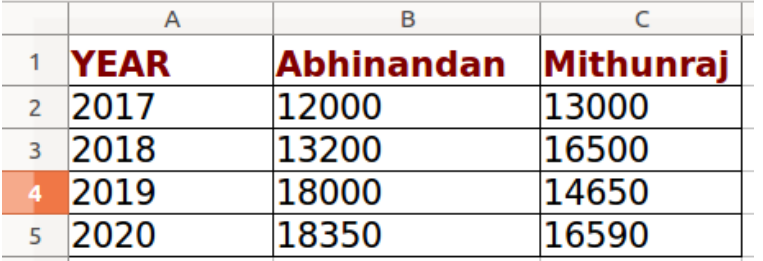

#### Step 3 : Create Chart

 To create chart, select the range in which data entered (here it is A1:C5)

- Step 4 : Insert  $\rightarrow$  Chart  $\rightarrow$  Chart type  $\rightarrow$  Select Bar  $\rightarrow$  Press Next
- Step 5 : Data Range Management:

Tick first Row as Label, Tick First Column as Label Click Next

Step 6 : Data series management

We can remove unwanted Data series here If necessary

# Step 7 : Chart Element Management: Enter as follows. Title : COMMISSION EARNED X Axis : YEAR Y AXIS : COMMISSION Then Press Finish button

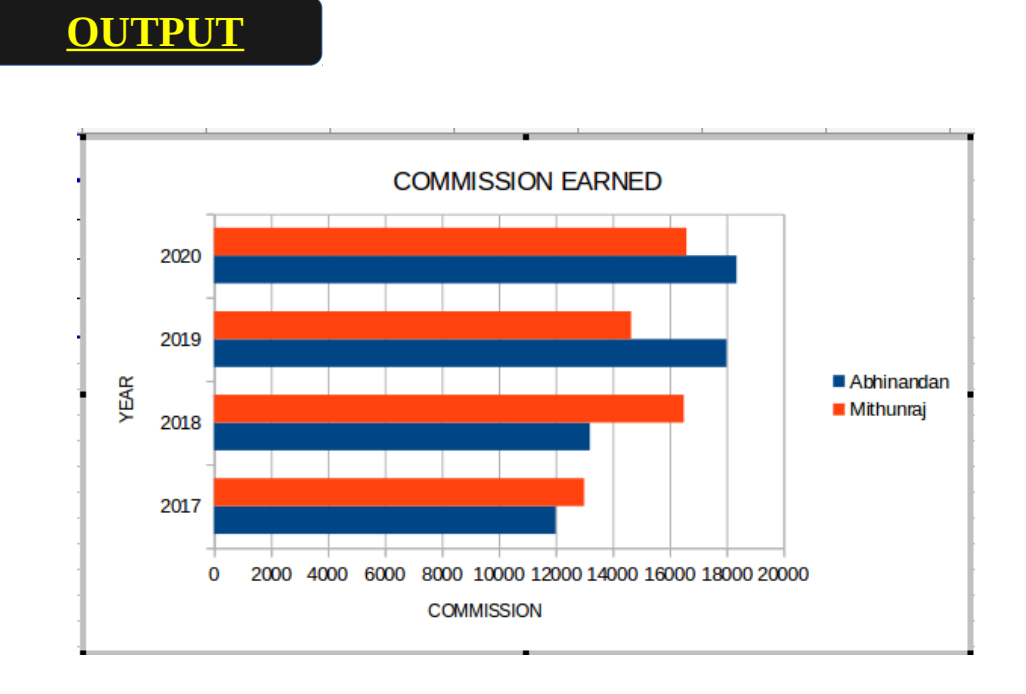

# **GNU Khata**

# **EXPERIMENT 6:** Preparation of Profit and Loss Account

### **TITLE : Profit and Loss Account Preparation**

# **QUESTION**

Enter the following transactions of HSSTIMES Ltd by using suitable accounting vouchers and display the profit and loss account .

01-06-2016 Commenced business with cash Rs.17,000

01-06-2016 Purchased machinery Rs.10,000

01-06-2016 Paid rent of building Rs.7,500

01-06-2016 Cash deposited with Canara Bank Rs.20,000

01-06-2016 Purchased goods for Rs.8,400

02-06-2016 Sold goods for cash Rs.3,260

02-06-2016 Sold goods on credit to Mr.Rajesh Rs.2,800

# **PROCEDURE**

Step 1: Open GnuKhata

Application  $\rightarrow$  Office  $\rightarrow$  GNUKhata

# Step 2: **Create Organisation**

Select Create organization from the Menu

Enter Organisation name→ HSSTIMES Ltd →Case As-is  $\rightarrow$  Organisation  $\rightarrow$  Profit making

Financial year 01/01/2016 to 31/12/2016  $\rightarrow$  Select Accounts Only  $\rightarrow$ Proceed

# Step 3: **Create Admin**

Enter User name, Password, Confirm password, Enter security question, answer security question, Create and login.

# Step 4: **Create Ledger Accounts**

Master →Create Account →Select Group→Select Sub Group → Enter Account Name  $\rightarrow$  Save as follows

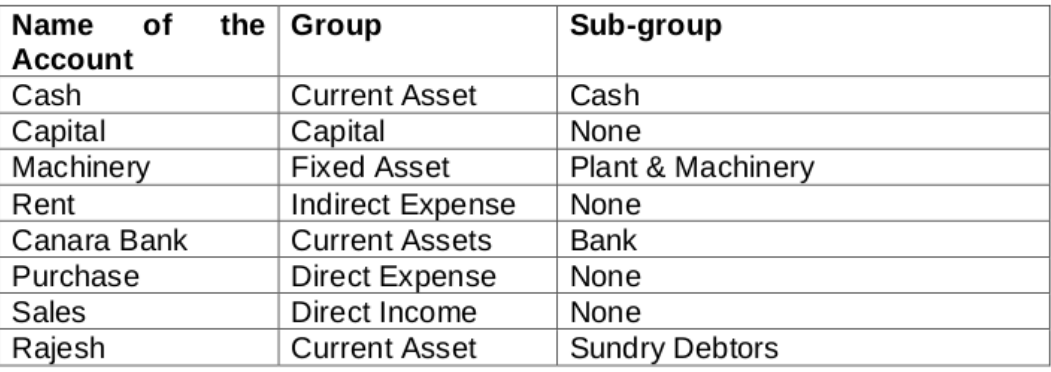

#### Step 5: **Voucher Entry** Voucher →Select appropriate Voucher type →Enter details

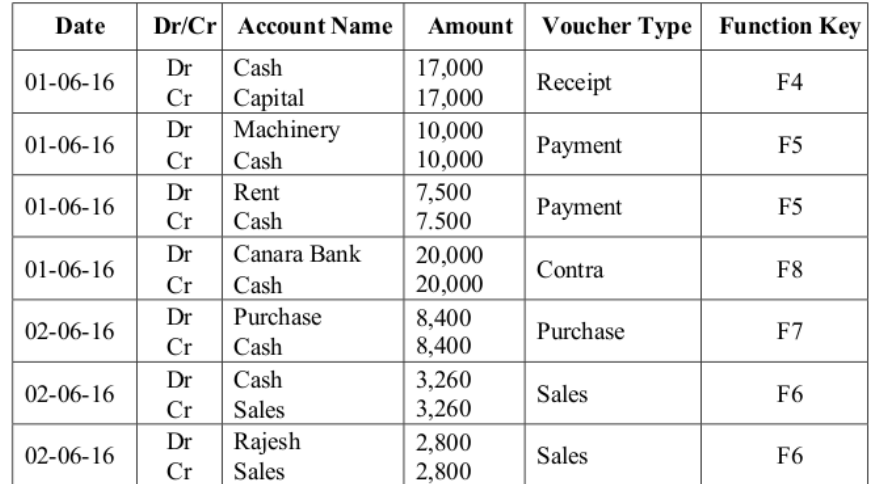

# Step 6: **Display Profit and Loss Account**

Report→Profit and Loss Account→Set the period→Click on 'View'

# **PROCEDURE**

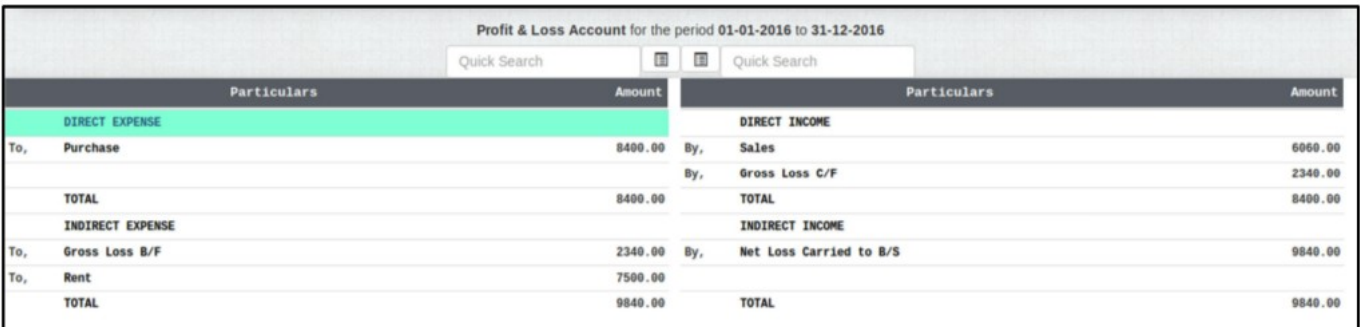

[Net Loss: Rs.9,840]

# **LibreOffice Base**

# **EXPERIMENT 7: Creation of Table in Design View**

#### **TITLE : Database Management System**

#### **QUESTION**

Enter the following in a Database Table with the file name Employee

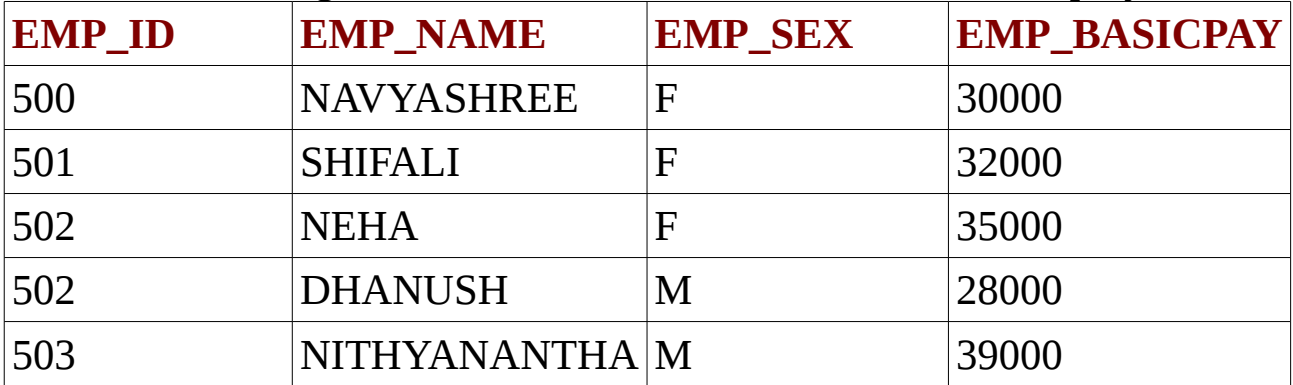

# **PROCEDURE**

#### Step 1: **Create, Name and Save the database**

Application→Office→LibreOffice Base→Create a new Database  $\rightarrow$  Next  $\rightarrow$  Finish  $\rightarrow$  Save the Database with a suitable name

#### Step 2 : **Create Table**

Select the option 'Create table in design view'  $\rightarrow$  Enter the Field name under appropriate Field Type.

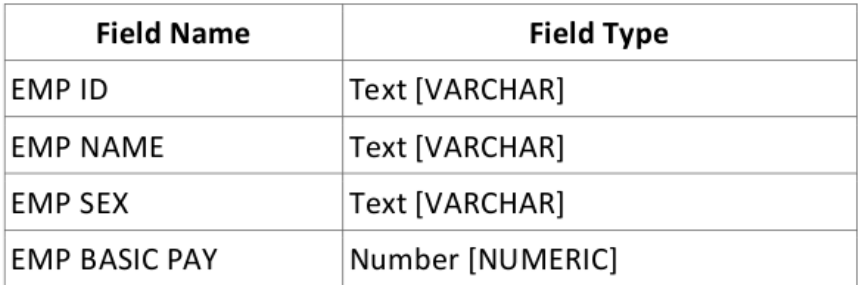

#### Step 3: **Set Primary Key**

 Set the field 'EMP ID' as Primary Key. To set the Primary Key, right click on the row sector of the 'EMP ID' and select the 'Primary Key' from the list.

# Step 4 : **Save the table by giving suitable name**

 Click on the save Button to save the Table. Enter 'table employee' as Table name and click OK button.

# Step 5 : **Enter data in the newly created Table** Double click on the newly created table "table employee "to open and enter data and save.

Step 6 : Display the already created table

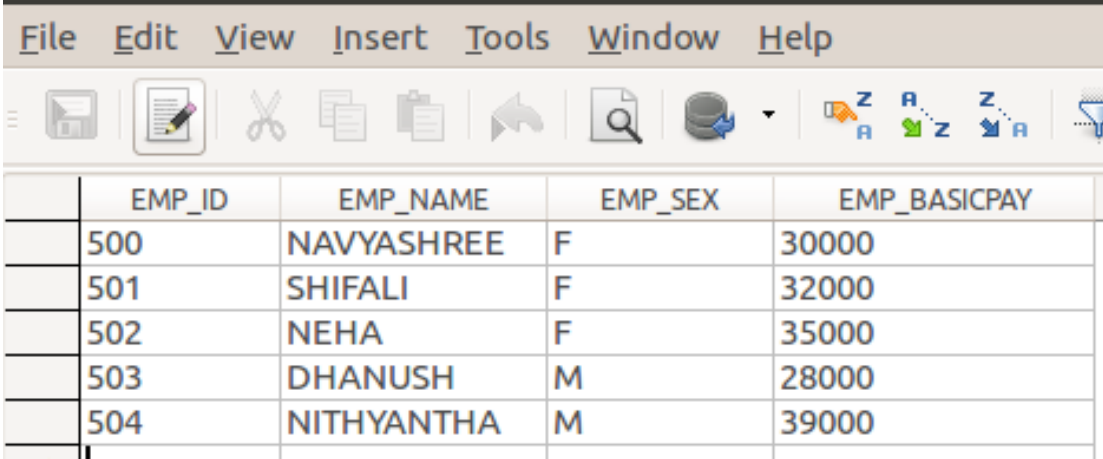